# Cisco Business Mobile Appを使用したスイッチ ポートの設定

## 目的

この記事の目的は、Cisco Business Mobile Appバージョン1.4以降のスイッチポート設 定機能を使用することです。

### 該当するデバイス |ソフトウェアバージョン

● Cisco Business Mobileアプリケーション | 1.4

### 概要

Cisco Business Mobile Appバージョン1.4では、ネットワーク内のCisco Business Switch(CBS)にポートレベルの設定を構成できるようになりました。

詳細を見つけるために読み続ける!

# ポート設定

### 手順 1

Cisco Business Mobile Appで、Siteに移動し、Network Devicesをクリックします。

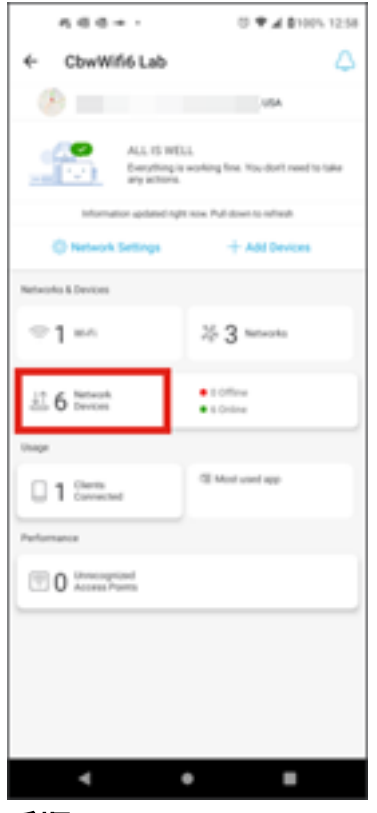

手順 2

設定するスイッチを選択します。

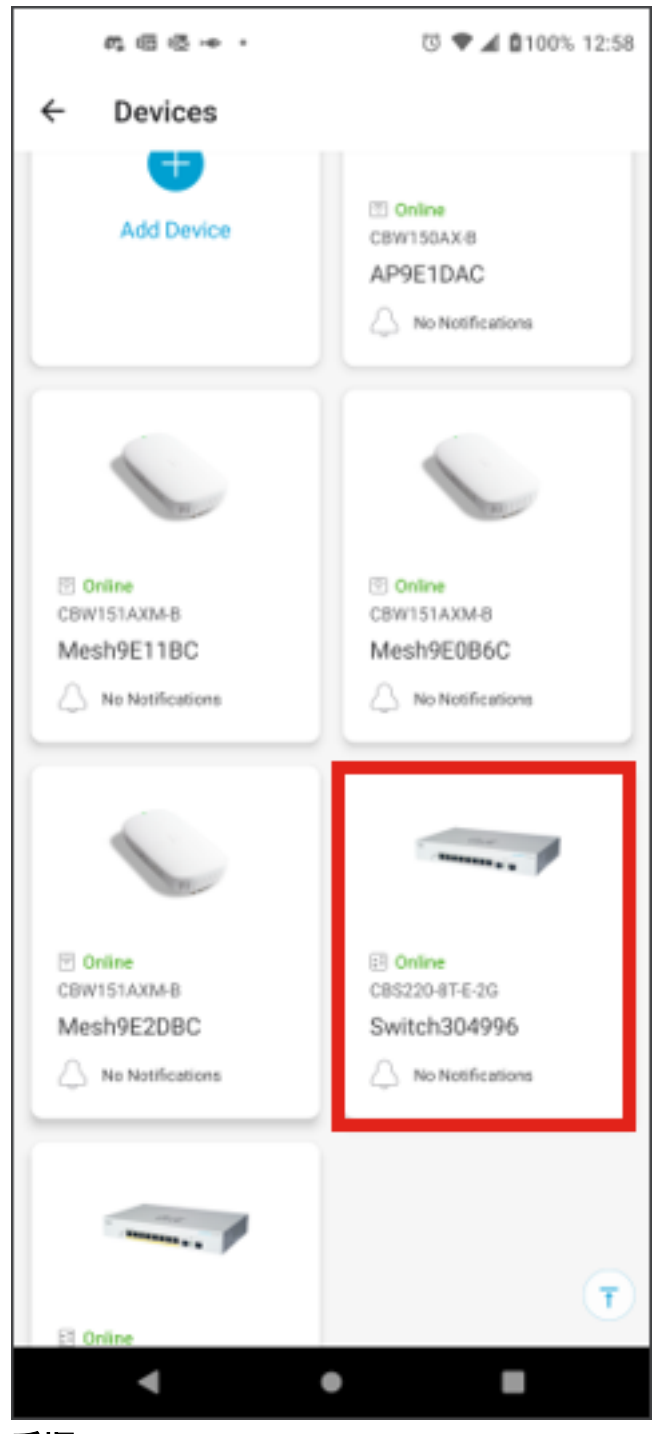

スイッチメニューが開きます。ポートメニューにアクセスするには、ポートグラフィ ックをクリックします。

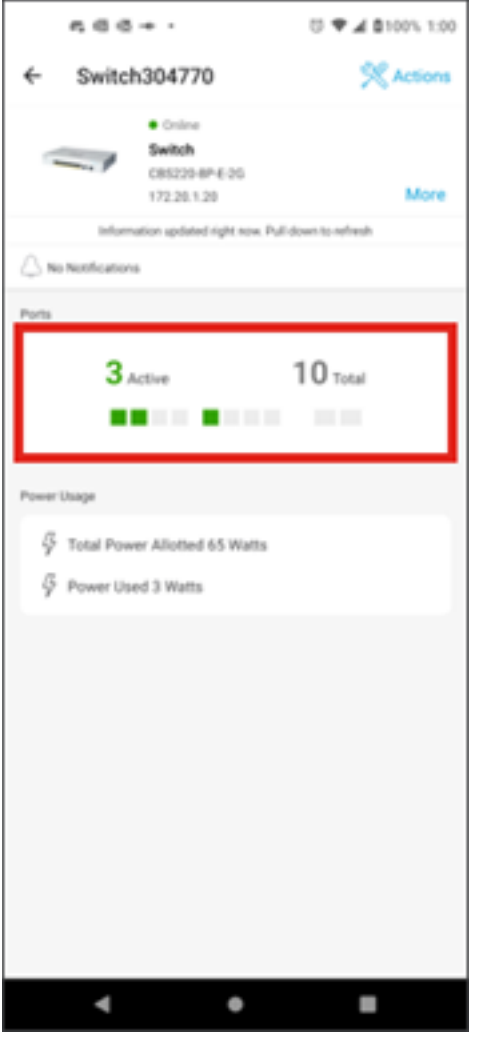

デフォルトでは、スイッチ上のすべてのポートと、それらのポートがConnected、 Enabled、またはDisabledのいずれであるかを示すラベルがリストされます。

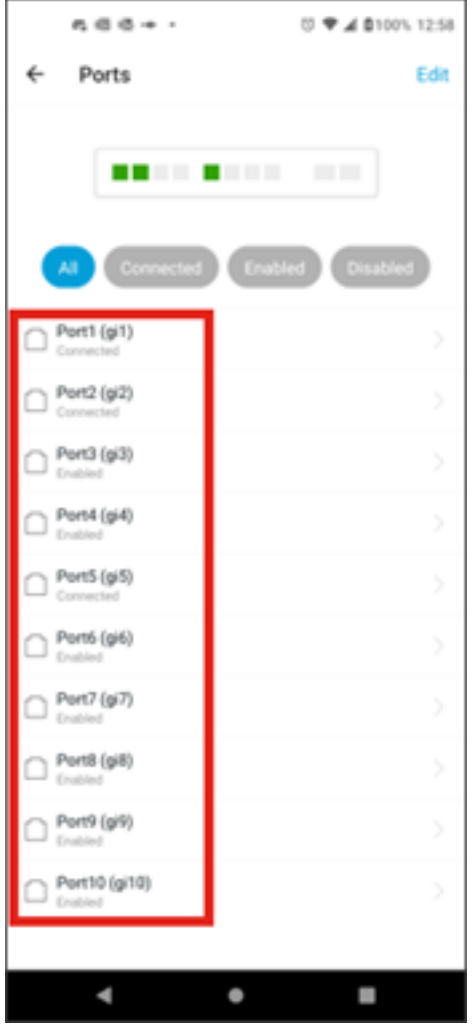

ポートをフィルタリングするには、画面の上部にあるオプションを選択します。次の オプションがあります。

- $-$ すべて
- 接続中
- 有効
- Disabled

この例では、[Connected] が選択されています。

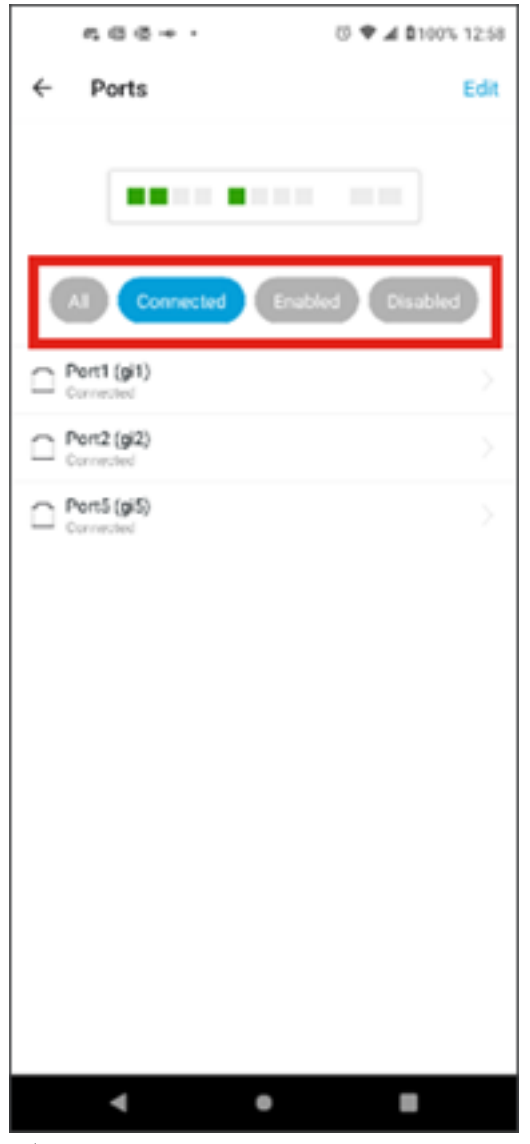

個々のポートの統計情報を表示するには、リストからポートをクリックします。

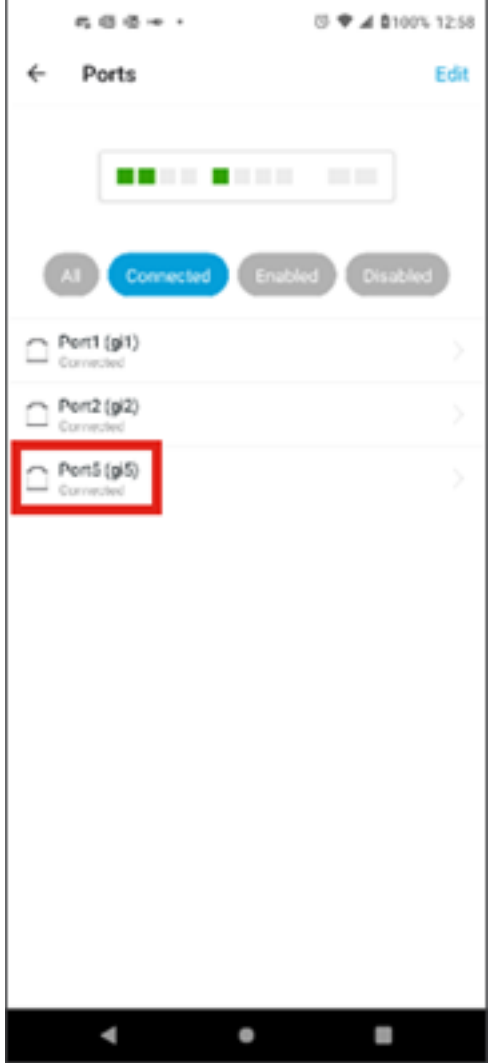

#### 個々のポートの統計情報ページには、次の情報が表示されます。

- 有効か無効かの操作ステータス
- リンク速度
- スイッチがCDPまたはLLDPを介してデバイスを識別できる場合は、接続されたデバイ ス
- ポートの送信および受信スループット
- PoEスイッチの消費電力
- ポートのVLANに関する情報。

これらの設定を編集するには、[Edit] ボタンをクリックします。

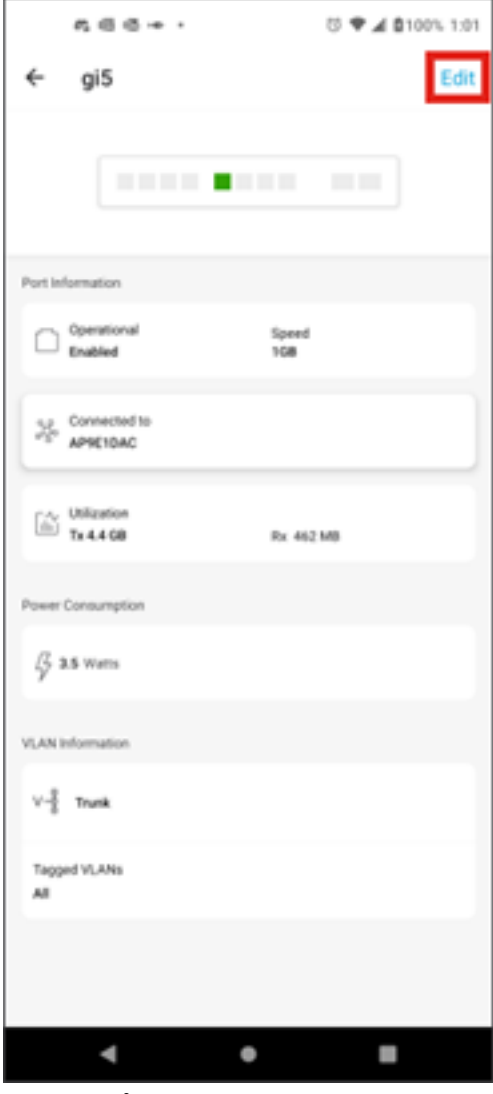

ステップ7

ポートを編集したら、そのポートの設定をテンプレートとして選択して、別のポート から設定をコピーできます。

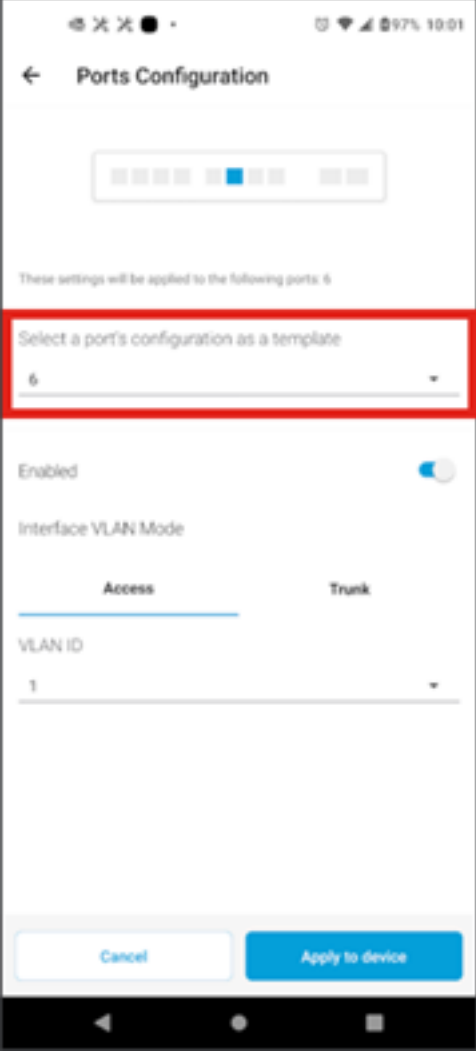

ステップ 8(オプション)

ポートを手動で有効または無効にして、アクセスモードまたはトランクモードで動作 するようにポートを設定できます。

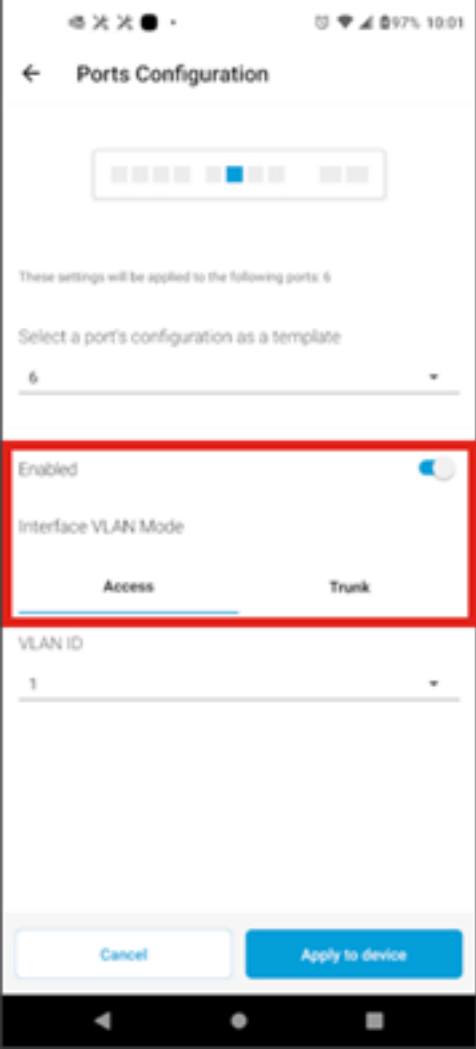

Accessモードを選択した場合は、モバイルアプリで設定したVLANからそのポートの VLAN IDを選択します。

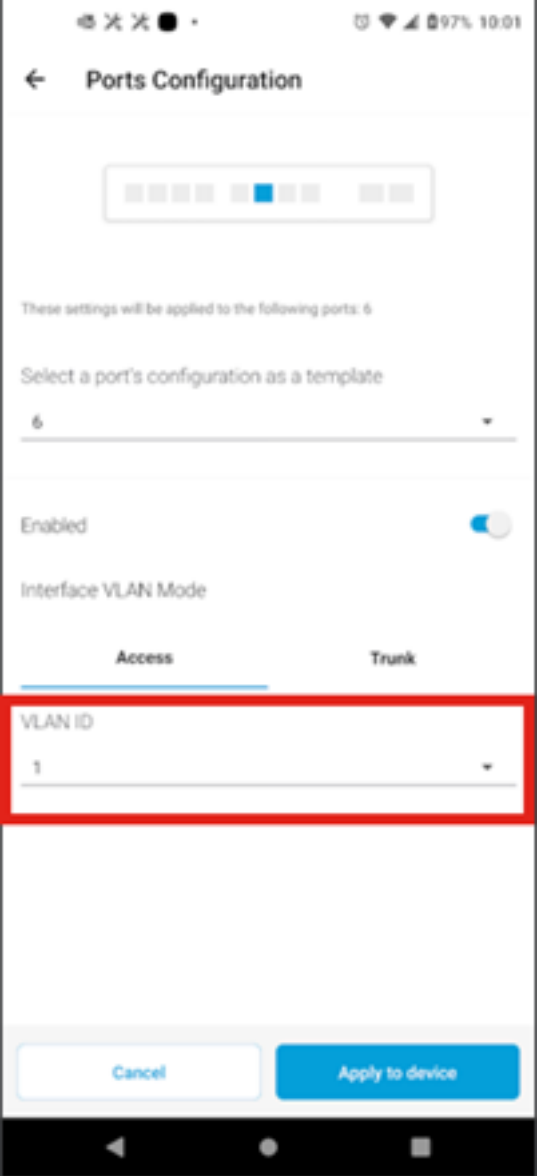

ポートをTrunkモードに設定する場合は、ポートのネイティブVLANを選択し、ポート でトランキングを設定します。デフォルトでは、ポート上のすべてのVLANが許可さ れます。これを削除するには、deleteボタンを押して、許可する特定のVLANまたは VLANの範囲を手動で追加します。すべてのVLANを許可するためにリセットするリン クもあります。

翻訳について

シスコは世界中のユーザにそれぞれの言語でサポート コンテンツを提供するために、機械と人に よる翻訳を組み合わせて、本ドキュメントを翻訳しています。ただし、最高度の機械翻訳であっ ても、専門家による翻訳のような正確性は確保されません。シスコは、これら翻訳の正確性につ いて法的責任を負いません。原典である英語版(リンクからアクセス可能)もあわせて参照する ことを推奨します。